### **Connecting and Uploading to Excel**

- 1. The logged data can be transferred to PC by means of the USB connector HI7698281 and the HI 92000 Windows® compatible application software.
- 2. Insert the CD into the corresponding PC drive. The software menu window should start automatically; (If it does not, go to the folder "software" in the CD and doubleclick "setup.exe"); click "Install software" and follow the instructions.
- 3. With the meter OFF, disconnect the probe. Connect the USB cable to the meter and to the USB port on PC. Turn ON the meter; the message "PC connection" appears.
- 4. Run the HI 92000 application software, select the number COM port within the "Settings window" and then press CON-NECT HI 92000 downloads the logged data and on the PC monitor a window with the GLP data and a window with the logged lot will appear. On the meter display, during download, the percentage of transferred data is visualized.

#### For full instructions and manual, please see:

[http://www.hannainst.com/manuals/](http://www.hannainst.com/manuals/manhi_9828.pdf) manhi 9828.pdf

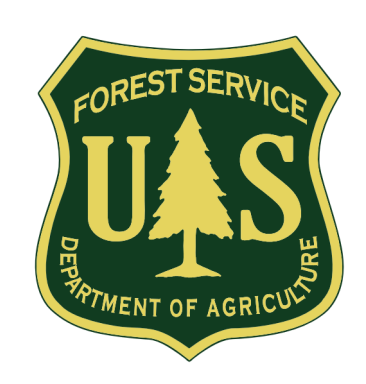

## **Common Problems**

1. Placing the device under heavy flow. Never take measurements while the device is under falls. This will lead to an inaccurate measurement with high levels of dissolved oxygen.

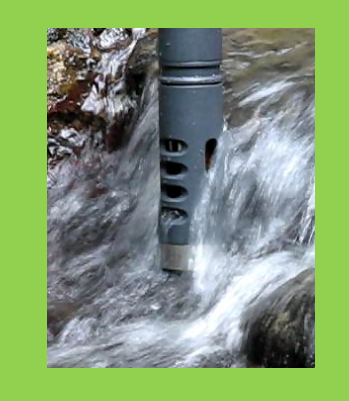

2. Placing the device in standing water. In order to get accurate measurements, the device should be placed within a flowing environment. Standing water will not adequately represent the river as a whole.

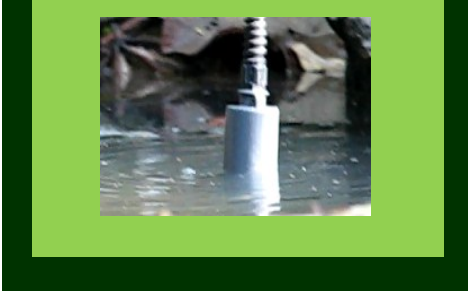

# **Water Quality Monitoring Plan for El Yunque' s Wild and Scenic Rivers**

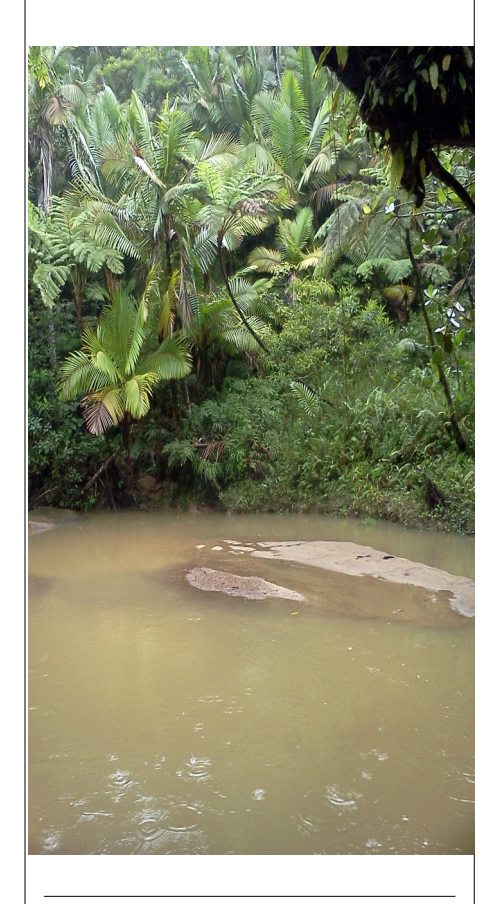

United States Forest Service

# **Water Quality Plan**

Congress designated portions of the Icacos, La Mina, and Mameyes rivers as wild and scenic. As wild and scenic rivers, they are required by law to be sustained in quality. To ensure the quality of these rivers remains pristine, it is necessary to monitor them effectively.

A monitoring plan was created for the three rivers in order to aid the United States Forest Service. As part of the plan, this guide was created to ensure access to training. This guide is a brief overview of the wild and scenic river water quality monitoring plan.

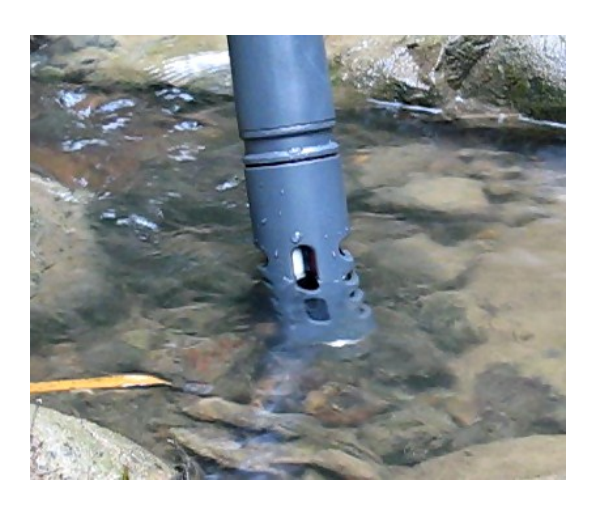

### **Areas of Sampling**

In order to adequately monitor the Icacos, La Mina, and Mameyes rivers, sampling must be done. The table below shows the sampling locations for these rivers, the amount of testing to be done per year, and the approximate time of travel from headquarters to each point.

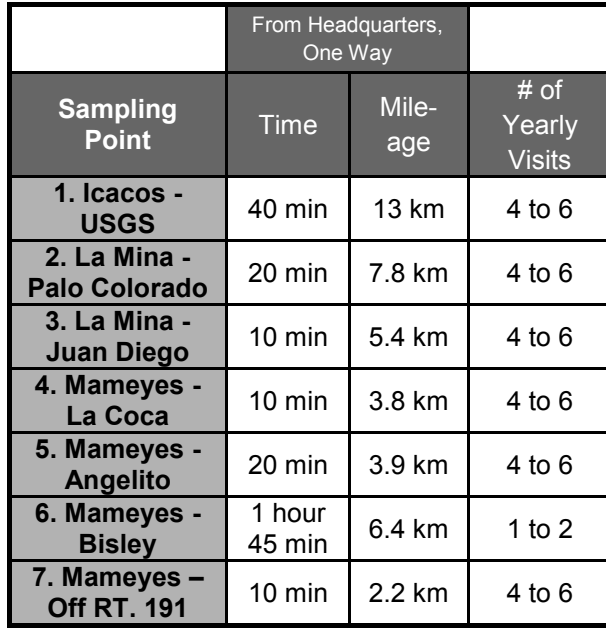

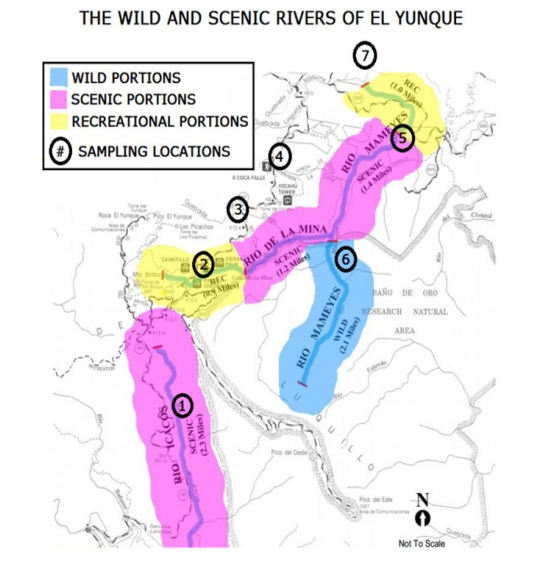

### **Logging Data and Uploading to Excel**

The data retrieved from the rivers must be logged into the multi-perimeter device and transferred to a computer. In order to do this, you can follow these easy steps:

- 1. When in measurement mode, press LOG to memorize the enabled readings
- 2. The meter asks where to store the readings. Press OK to accept the proposed lot
- 3. To insert other information related to the logged value or to select the continuous logging mode press OPTIONS and a sequence of questions appears:
- 4. Logging type, ONE SAMPLE or CONTINU-OUS: press one of these soft keys to select the desired option.
- 5. Where to save the readings: scroll with the arrow keys to select an existing lot and press OK to accept or press NEW LOT to create a new lot; a textbox appears for inserting the desired code. Use the keyboard to insert the code and then press OK.
- 6. Add a remark: press YES or NO. If YES is pressed and a remark list already exists, it is possible to select the desired annotation or press NEW to insert a new remark; a textbox appears for inserting a note for the logged sample.
- 7. Press SKIP if no tags are available.
- 8. To set lots, insert remarks, review logged or plotted data and also to delete lots, from the main menu select LOG DATA with the arrow keys.

For PC connection, see next page.